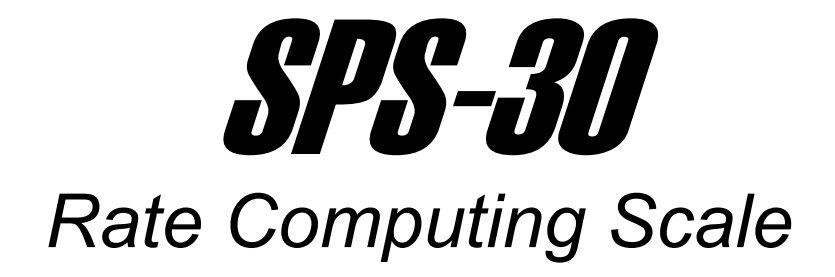

Operation Manual

Revision 1.0 August 7, 1998

Transcell Technology inc.

1998 Transcell Technology, Inc.

Contents subject to change without notice.

Transcell Technology, Inc. 975 Deerfield Parkway Buffalo Grove, IL 60089 Tel (847) 419-9180 Fax (847) 419-1515

# **NOTE**

This equipment has been tested and found to comply with the limits for a Class A digital device, pursuant to Part 15 of the FCC Rules. These limits are designed to provide reasonable protection against harmful interference when the equipment is operated in a commercial environment. This equipment generates, uses and can radiate radio frequency energy and, if not installed and used in accordance with the instructions manual, may cause harmful interference to radio communications. Operation of this equipment in a residential area is likely to cause harmful interference in which case the user will be required to correct the interference at his/her own expense.

# **TABLE OF CONTENTS**

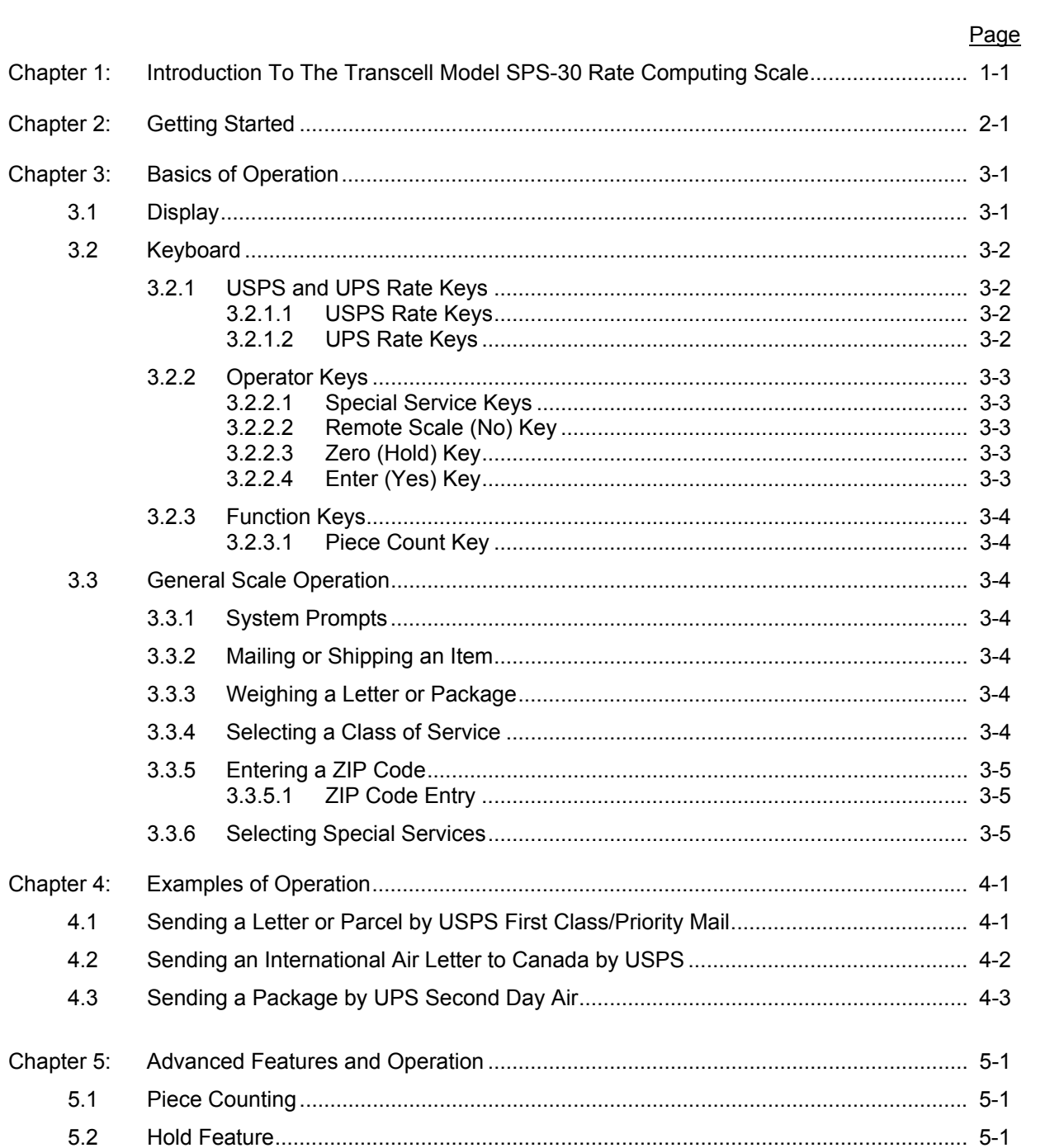

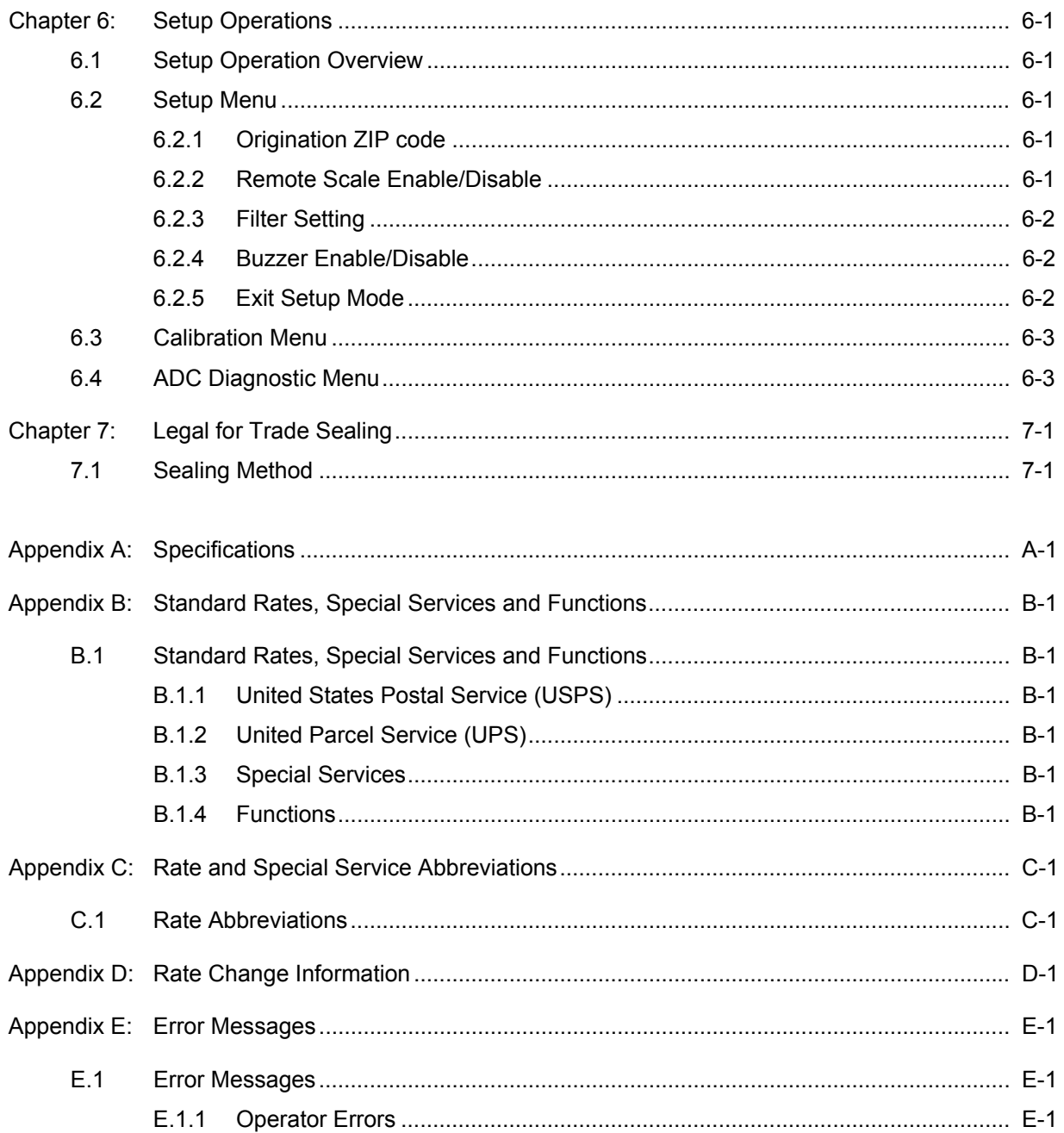

# **LIST OF FIGURES**

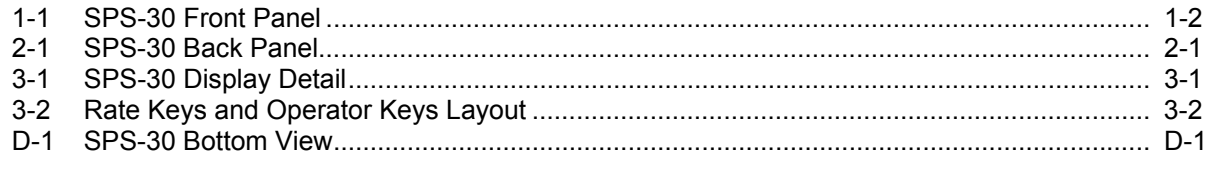

# **LIST OF TABLES**

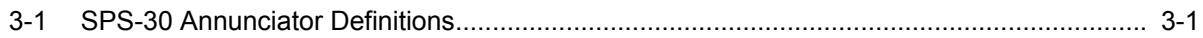

#### **CHAPTER 1: INTRODUCTION TO THE TRANSCELL MODEL SPS-30 POSTAL COMPUT-ING SCALE**

The Transcell Model SPS-30 Digital Postal Computing Scale is designed for low volume mailroom and shipping applications. It is equipped with many helpful features that guide the operator through the day to day mailing activities.

The Model SPS-30 has a maximum weighing capacity of 30 pounds. It may, however, be connected to an optional Transcell remote scale for weighing and rate calculating to 150 pounds. Refer to Chapter 2 for more information on how to do this. **NOTE:** This configuration is not allowed for commercial (trade) use.

Prior to using the scale, please read this user's guide carefully and completely. Store the manual in a safe and convenient place so it will be available if you have questions concerning the operation of the scale.

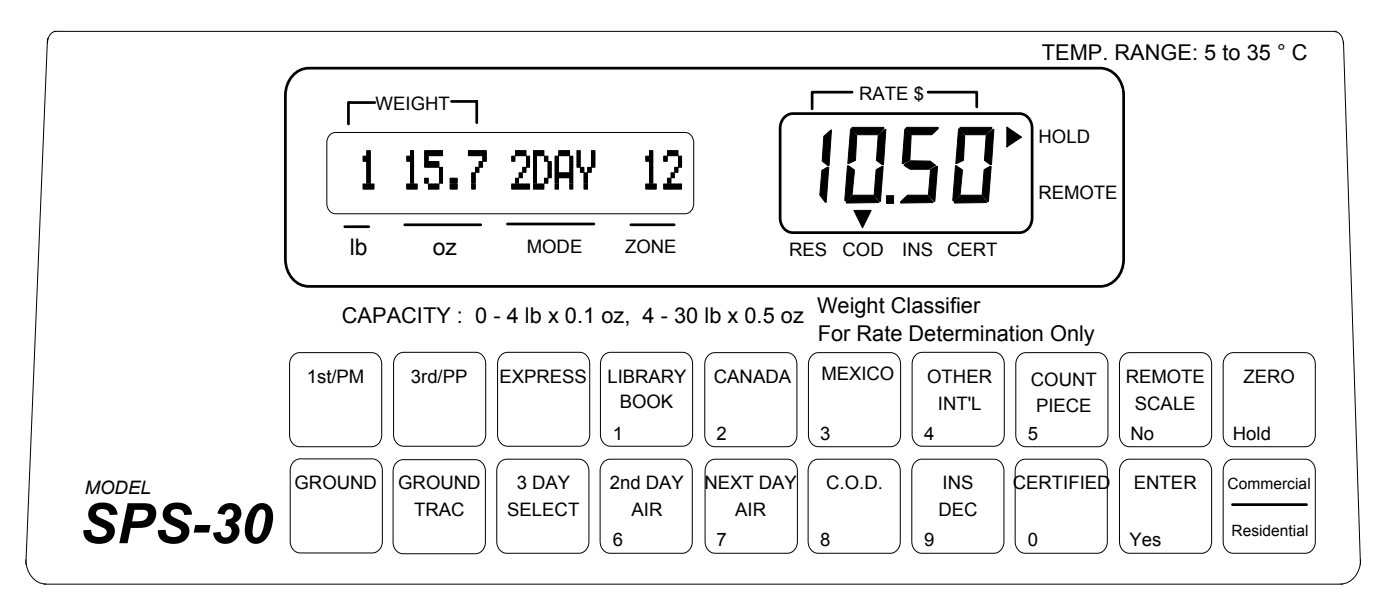

**FIGURE 1-1: SPS-30 Front Panel**

## **CHAPTER 2: GETTING STARTED**

After unpacking the scale, a small amount of preparation is required before the scale can be used for mailing or shipping. Please refer to Figure 2-1 below as needed.

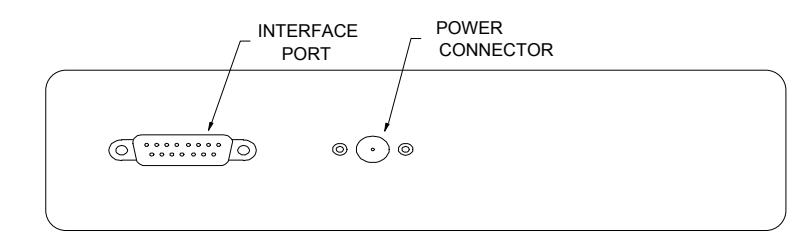

**Figure 2-1: SPS-30 Back Panel** 

- Step 1. Position the scale in its area of intended use. Observe the following guidelines for suitable location.
	- 1. Choose a firm, stable floor or table.
	- 2. Do not share an AC outlet with electrical noise producing equipment, such as refrigeration units. This includes products with electrical motors and/or relays.
	- 3. Do not place the scale in an area with changing ambient temperature and/or high humidity.
	- 4. Do not place the scale in an area prone to exposure to direct sunlight, wind, or dust.
	- 5. Do not place the scale in an area with vibrating equipment.
- Step 2. Install the platform and sub-platform.
	- 1. Locate the sub-platform, hex screws and Allen wrench.
	- 2. Place the sub-platform onto the scale's load point with the rubber parts facing up.
	- 3. Install and tighten the four hex screws.
	- 4. Place the stainless steel platform on top of the sub-platform.
- Step 3. Install the AC Adapter.
	- 1. After placing the scale in its area of use, locate the Model T1205 AC Adapter.
	- 2. Connect the male end of the AC Adapter to the connector on the rear of scale, and then plug the adapter into an AC outlet.
- Step 4. If applicable, install the Transcell SP, SPL or PC Series remote scale.
	- 1. Connect the remote scale to the SPS-30's interface port using the optional NMC-2 serial cable.
	- 2. Configure the remote scale as detailed in Chapter 6.
- Step 5. Turn the scale's AC power on to begin the initialization. The power switch can be found underneath the scale, on the right and towards the back.

 $CONTINUED \rightarrow$ 

- Step 6. Initialization The first time the scale is turned on you will be required to enter your origin ZIP Code.
	- 1. When the AC power switch is placed "ON" position, the scale prompts for your "origin ZIP Code".
	- 2. Enter the first three digits of your ZIP Code. The scale displays the ZIP Code entered and prompts you to verify (Yes or No) if the ZIP Code displayed is correct.
	- 3. If the ZIP Code is correct, press the "Yes" (Enter) key to complete the initialization or if the ZIP Code is incorrect, press the "No" (Clear) key and enter the correct ZIP Code.

# **CHAPTER 3: BASICS OF OPERATION**

# **3.1 DISPLAY**

The scale's display is actually two LCD's (Liquid Crystal Display) placed side by side. Both are capable of displaying the various system messages and information.

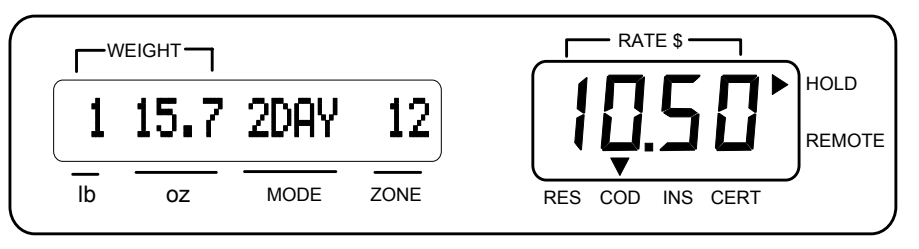

**FIGURE 3-1: SPS-30 Display Detail** 

As shown in Figure 3-1, the scale displays the class of mail, weight, shipping charge (rate) and destination zone or country. When additional information is needed, the scale will prompt for the information. Table 3-1 summarizes the display annunciators.

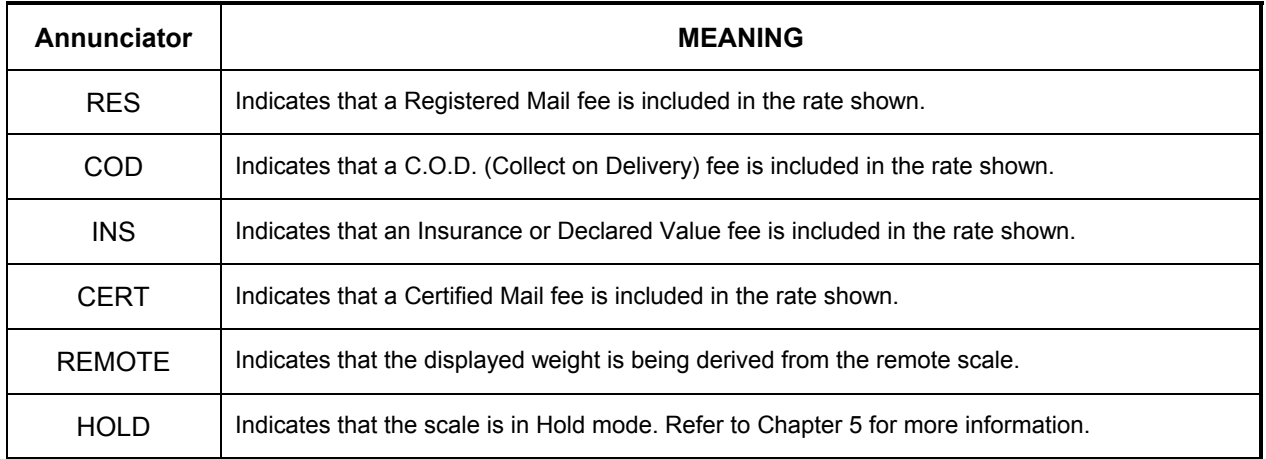

#### **TABLE 3-1: SPS-30 Annunciator Definitions**

### **3.2 KEYBOARD**

The keyboard is composed of rate keys, operator keys and function keys. Refer to Figure 3-2 for the overall layout and key locations.

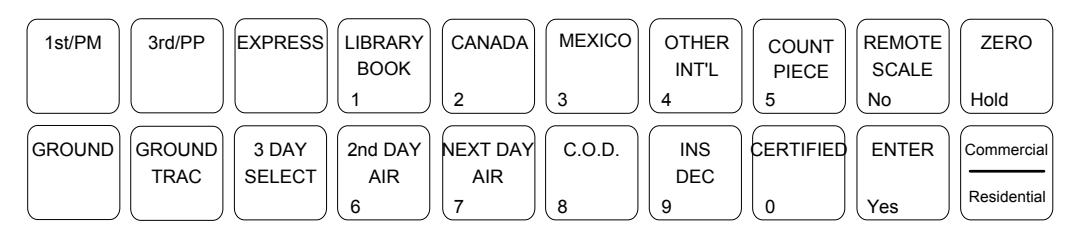

*FIGURE 3-2: Rate Keys and Operator Keys Layout* 

#### **3.2.1 USPS AND UPS RATE KEYS**

The following keys allow the access to the USPS rates and UPS rates on the scale keyboard. In each case, pressing the key will select the chosen rate.

#### **3.2.1.1 USPS Rate Keys**

**1st/PM** - This key is used to select the 1st Class or Priority mail rate class

**3rd/PP** - This key is used to select the Standard Single Piece and the Standard Parcel Post /Intra BMC or Inter BMC rate.

**Library/Book (1)** - This key is used to toggle between the Special Fourth Class Library rate and the Special Fourth Class Single-Piece (Book) rate. This key is also used as the numeric 1 key when numeric entry is required.

**Express -** This key is used to select the Express Post Office to Addressee (PO-ADR) rate.

**International (Air Only)** - The following keys are used to select the International Air rates.

- **Canada (2)** This key is used to select the International Air Letter & Letter Packages rate to Canada or the International Air Small Packet/Printed Matter rate to Canada. This key is also used as the numeric 2 key when numeric entry is required.
- **Mexico (3)** This key is used to select the International Air Letter & Letter Packages rate to Mexico or the International Air Small Packet/Printed Matter rate to Mexico. This key is also used as the numeric 3 key when numeric entry is required.
- **Other Int'l (4)** This key is used to select the International Air Letter & Letter Packages rate to any destination country besides Canada or Mexico. This key is also used as the numeric 4 key when numeric entry is required.

#### **3.2.1.2 UPS (United Parcel Service) Rate Keys**

**Ground** - Selects the Ground Commercial rate or the Ground Residential rate. Use the Commercial/Residential key to toggle.

**Ground Trac** – This key is currently obsolete. Use the Ground key instead.

**3 Day Select** - Selects the 3 Day Select rate.

**Second Day Air Package (6)** - Selects the Second Day Air Package rate and is also used as the numeric 6 key when numeric entry is required.

**Next Day Air Package (7)** - Selects the Next Day Air Package rate and is also used as the numeric 7 key when numeric entry is required.

#### **3.2.2 OPERATOR KEYS**

The remainder of the keys acts as various function keys. Some have to do with rate calculations and some have to do with actual scale operation. In each case, pressing the key will activate the chosen function or prompt for further information.

#### **3.2.2.1 SPECIAL SERVICES KEYS**

These keys are used to select the special services for both carriers. If the service is not available with the current class of mail or carrier, the scale will briefly display *"Service N/A".* If the service is not valid with a previously chosen service, the scale will briefly display *"Invalid Service".* 

Once the chosen service is selected, the scale automatically asks if you wish to select a Return Receipt. If you select *"Yes"*, the scale will include the return receipt fee. If you select *"No"*, the scale will not include the return receipt fee.

- **Registered With/Without Postal Insurance** Use the Residential/Commercial key to access this special service. If this service is selected, the scale prompts you to enter the Registered Amount. If the amount entered is \$100 or less, the scale prompts "*Reg w/ Ins (Y/N?)"*. If you select *"Yes"*, the scale will include postal insurance. If you select *"No"*, the scale will not include postal insurance. If the amount is over \$100, the scale automatically includes postal insurance.
- **Certified** If this service is selected, the appropriate fee for the transaction is applied to the displayed rate. This key is also used as the numeric 0 key when numeric entry is required.
- **Collect On Delivery (C.O.D.)** If this service is selected, the scale displays "*Enter Val = 0"*. Once the value is entered, the appropriate fee for the transaction is applied to the displayed rate. This key is also used as the numeric 8 key when numeric entry is required.
- **Insurance (Declared Value)** If this service is selected, the scale displays "*Enter Val = 0"*. and allows you to enter the insured amount. After an amount is entered the appropriate fee for the transaction is applied to the displayed rate. This key is also used as the numeric 9 key when numeric entry is required.

## **3.2.2.2 REMOTE SCALE (NO) KEY**

The REMOTE SCALE (No) key is used to toggle between local and remote scale or to answer a YES/NO question. Note that the Remote Scale feature is not allowed for legal for trade applications. To toggle to the Remote Scale, this feature must first be enabled in the Setup Menu. Refer to Section 6.2.2 for more information.

## **3.2.2.3 ZERO (HOLD) KEY**

The ZERO key is used to Zero the scale. When this key is selected, the scale zeros the weight. This key is also used to activate and de-activate the Hold feature, if enabled in the Setup Menu. Note that the Hold feature is not allowed for legal for trade applications. Refer to Section 5.2 for details on how to use the Hold feature.

## **3.2.2.4 ENTER (YES) KEY**

The ENTER (YES) key is used to accept data when in data entry mode or answer a YES/NO question.

### **3.2.3 FUNCTION KEYS**

The function keys are used to access less frequently used scale operations.

#### **3.2.3.1 PIECE COUNT**

The Piece Count function puts the scale into a counting mode. Refer Section 5.1 for the Piece Count operation procedure. Note that the counting mode is not available for legal for trade applications.

#### **3.3 GENERAL SCALE OPERATION**

#### **3.3.1 SYSTEM PROMPTS**

The SPS-30 scale prompts for information in three ways.

- Numeric Entry This type of prompt appears as an "Enter Val" message with an equal sign indicating a zero value. Use the numeric keys to enter the requested data and press the ENTER key to complete the entry.
- ZIP Code Entry This type of prompt appears as a message with three question marks (???). Use the numeric keys to enter the requested data. There is no need to press the ENTER key to complete the entry.
- YES/NO Question This type of prompt appears as a message with a (Y/N?) suffix. Press the ENTER key for a YES response. Press the REMOTE SCALE key for a NO response.

#### **3.3.2 MAILING OR SHIPPING AN ITEM**

There are four basic steps to shipping a letter or package. Refer to Section 4 for detailed examples.

- 1. Place the letter or package on the scale's platter and allow the weight indication to stabilize. For more information on weighing an item, see Section 3.3.3.
- 2. Press a rate key to select the mailing or shipping method. Refer to Section 3.3.4 for more information on selecting the desired class of mail.
- 3. If the method of shipment and/or the weight of the item requires a ZIP Code, the scale prompts (displays three question marks) for a three digit code. Use the numeric keys to enter the destination ZIP Code. Refer to Section 3.3.5.1 for more detailed information on entering a ZIP Code.
- 4. If required, select a special service (i.e. Insurance, C.O.D., etc.). Press the appropriate key to select the desired special service. Refer to Section 3.3.6 for more detailed instructions on the special services keys.

#### **3.3.3 WEIGHING A LETTER OR PACKAGE**

Before weighing an item, make sure the scale shows a zero weight indication. If it does not, remove all items from the platter and press the ZERO key.

To weigh an item, place it on the center of the weighing platter. Once the weight stabilizes, the scale's display also stabilizes. If the item weight exceeds the scale's weight capacity, it displays "*OVERWT*".

#### **3.3.4 SELECTING A CLASS OF SERVICE**

To select a mailing or shipping rate, simply press the appropriate rate key. The available rates are listed in Section 3.2.1.

### **3.3.5 ENTERING A ZIP CODE**

#### **3.3.5.1 ZIP CODE ENTRY**

If the method of shipment and/or the weight of the item requires a ZIP Code, the scale will prompt for a ZIP Code entry.

- When the scale prompts you for a ZIP Code, enter the three-digit destination ZIP code. When you enter third digit, the scale automatically completes the entry.
- You may also enter a destination zone with less than three digits. For example, to enter zone 8, press "8" then press the ENTER key to complete the entry.
- If the scale displays "Invalid ZIP", re-enter a valid ZIP Code.

### **3.3.6 SELECTING SPECIAL SERVICES**

After selecting a rate, press a Special Services key to select a service. If the Special Services key is pressed before a rate is selected, or the special service is not available for the selected class of mail, the scale displays "*Service N/A*".

When a value must be entered to determine the special service fee (COD, Registered, and Insurance), the scale prompts for a numeric entry. After the amount is entered, press the ENTER key to accept the input.

# **CHAPTER 4: EXAMPLES OF OPERATION**

# **4.1 SENDING A LETTER OR PARCEL BY USPS FIRST CLASS/PRIORITY MAIL**

1. 1ST Class Mail (Weight Less Than or Equal To 11 ounces)

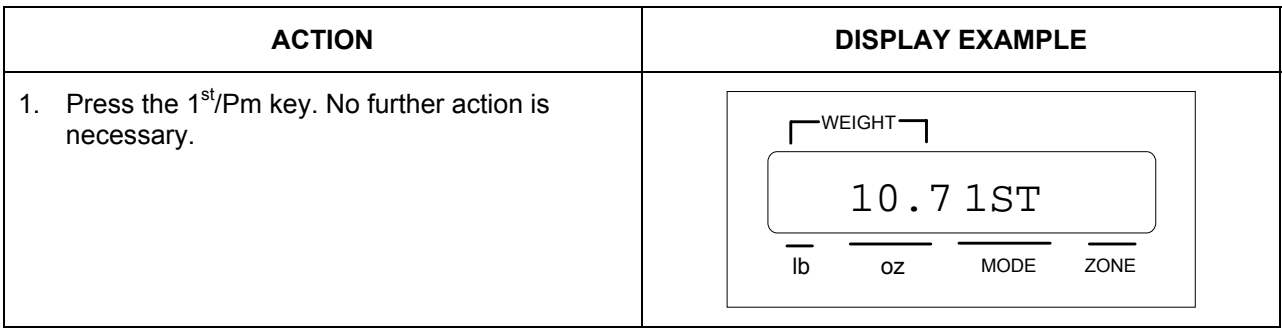

# 2. Priority Mail (Weight from 1 Pound to 5 Pounds)

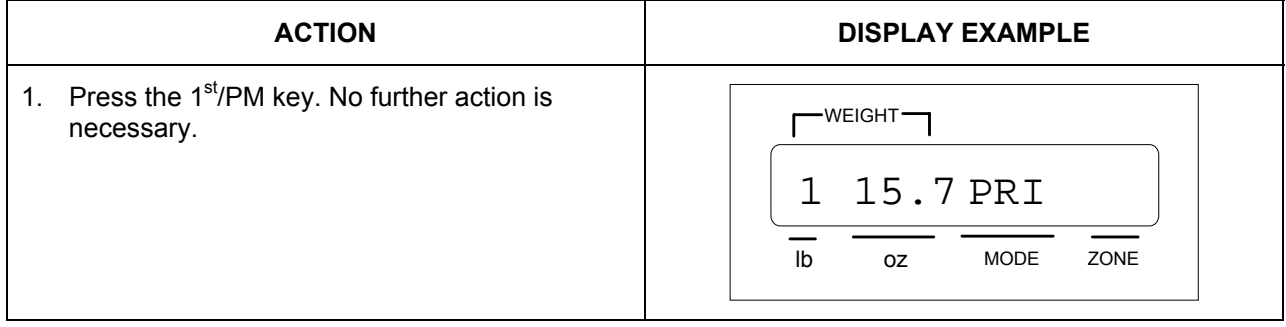

# 3. Priority Mail (Over 5 Pounds)

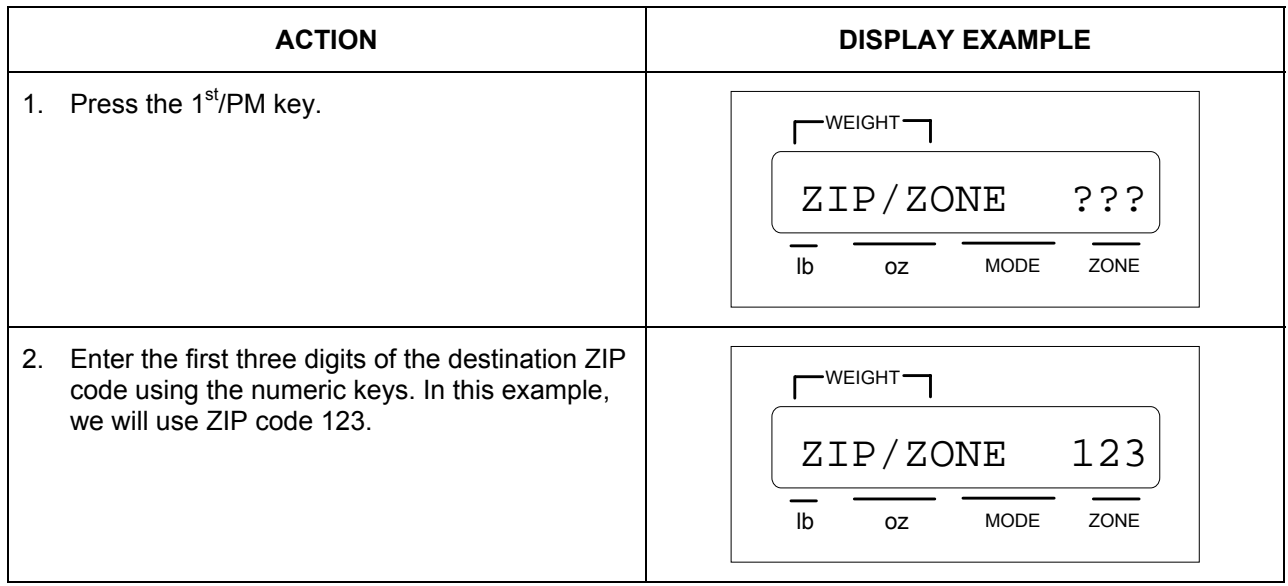

3. The screen now shows the USPS Priority Mail rate.

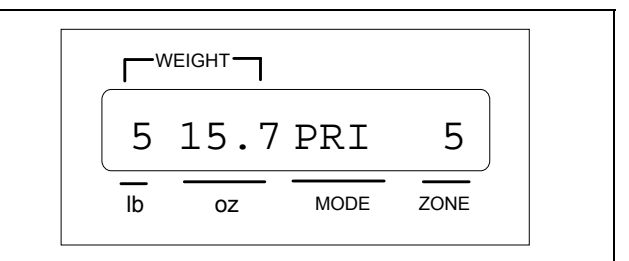

# **4.2 SENDING AN INTERNATIONAL AIR LETTER TO CANADA BY USPS**

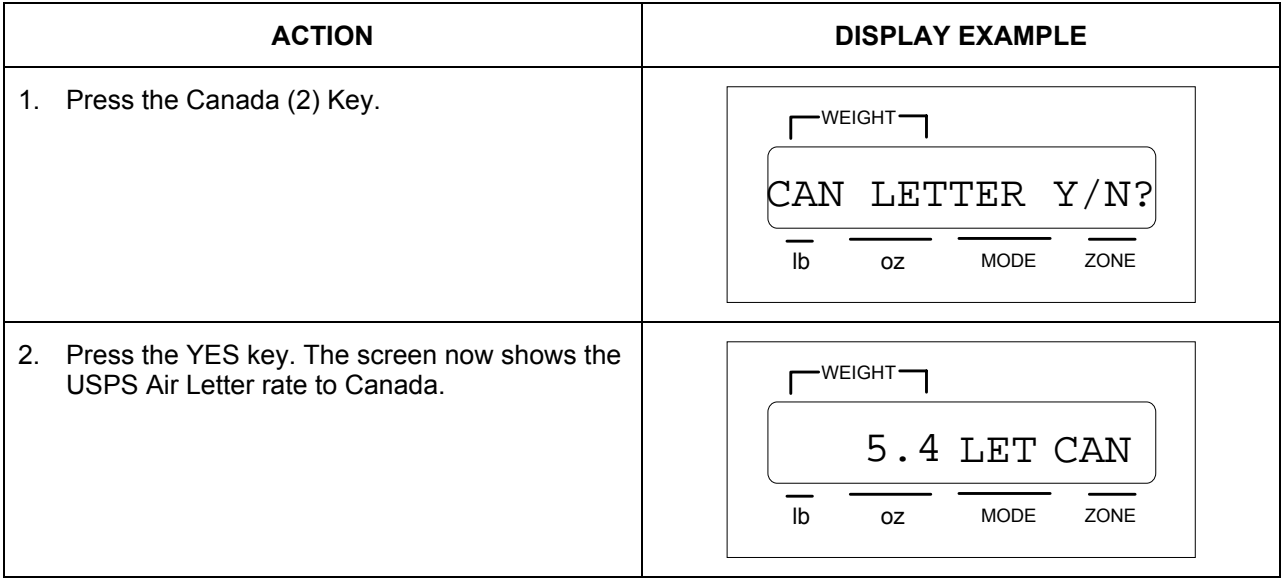

# **4.3 SENDING A PACKAGE BY UPS SECOND DAY AIR**

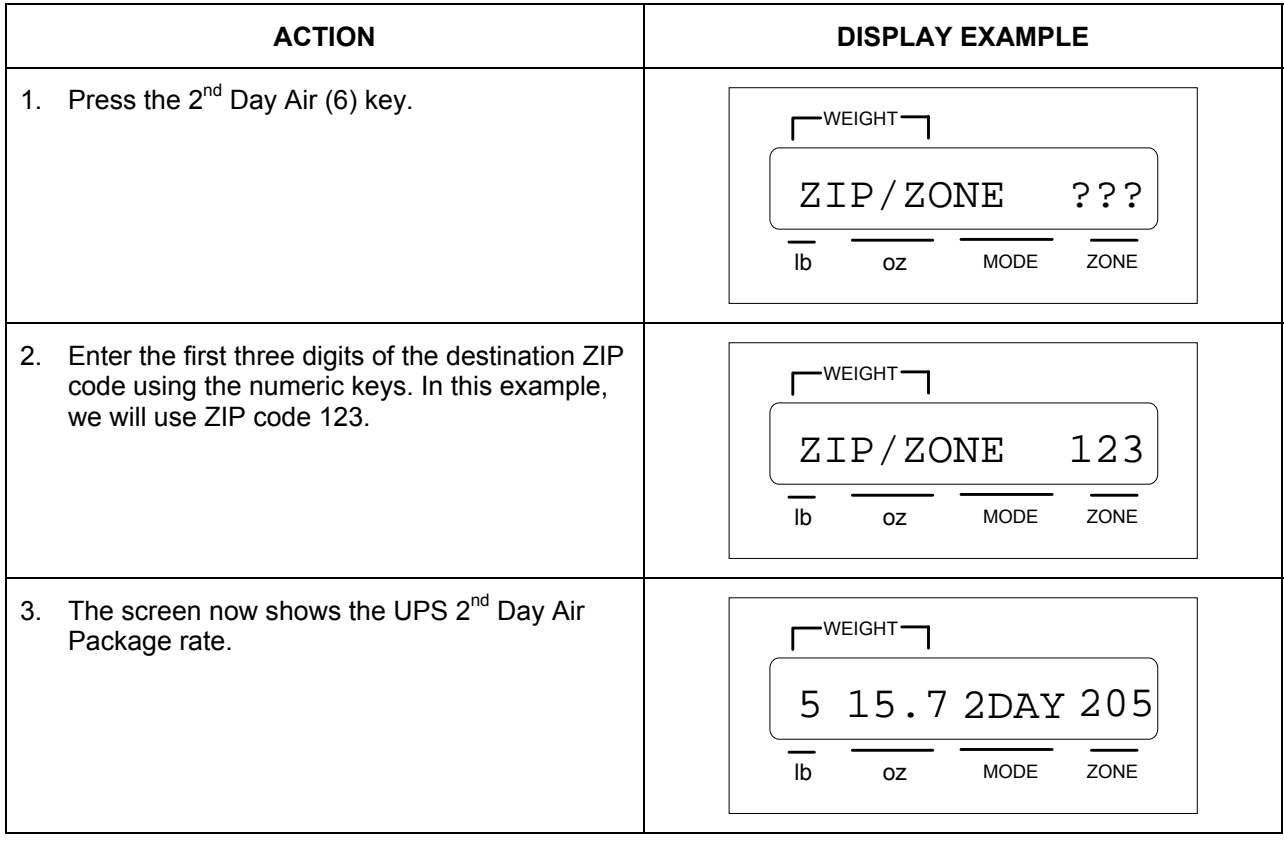

#### **CHAPTER 5: ADVANCED FEATURES AND OPERATION**

#### **5.1 PIECE COUNTING**

This function is used to count items of identical weight. To maintain the count accuracy, the following guidelines should be followed.

- All items placed on the scale must be of the same weight.
- The minimum sample count is 10.
- The minimum weight per piece must be 0.1 ounces for a sample count of 10.
- The total weight of the items sampled must be 1 ounce or greater.
- 1. Remove all items from the scale.
- 2. Press the ZERO key.
- 3. Press the PIECE COUNT key. The scale prompts you to place a 10-piece sample count on the scale.
- 4. Place the 10 piece sample count on the scale. The scale prompts you to press the ENTER key.
- 5. Press the ENTER key.
- 6. Remove the sample count from the scale.
- 7. Place the items to be counted on the scale. As items are added to or removed from the scale the display reflects count.

**NOTE:** If the total weight of 10 samples is less than1 ounce, it will not register as a full sample. If this occurs, press the ENTER key and the scale will prompt for a 20-piece sample count.

#### **5.2 HOLD MODE**

This function is used to lock the weight of an item on the screen so that, when removed, that item can be rate-shopped. This is designed for large items that may obscure the scale's display. The weight appears locked on the screen until the ZERO key is pressed.

This feature can be activated and de-activated during normal operation of the scale. Upon powerup, this feature is de-activated.

- 1. Remove all items from the scale.
- 2. Press and hold the ZERO key until the scale briefly displays "Enable Hold".
- 3. Place the item on the scale and wait a few seconds for the weight to stabilize.
- 4. Remove the item from the scale. The weight remains locked on the display.
- 5. Select the appropriate rate and special services.
- 6. Press the ZERO key to return to normal scale operation.

#### **CHAPTER 6: SETUP OPERATION**

#### **6.1 SETUP OPERATION OVERVIEW**

The system setup consists of three setup areas: Setup Menu, Calibration Menu and Analog to Digital Conversion Diagnostic Menu.

#### **6.2 SETUP MENU**

The Setup Menu is used to configure the Origination ZIP code, Remote Scale, Filter and Buzzer setup.

1. Press and hold the ZERO key while turning on the scale. When the message "ZIP Code OK?" appears on the screen, you are in Setup Menu Mode and you may release the ZERO key.

#### **6.2.1 ORIGINATION ZIP CODE**

This function is used to program your origination ZIP code.

- 1. Enter the Setup Menu Mode as described above. The scale prompts " ZIP Code OK?" and displays the current ZIP code.
- 2. Press the ENTER (Yes) key to accept the displayed ZIP code or press the REMOTE SCALE (No) key to change the ZIP code.

**Note:** If *"Yes"* is selected, the scale proceeds to the Remote Scale Setup. If *"No"* is selected, the message "Input ZIP = ???" appears in the display.

3. Using the numeric keys, enter the first three digits of your ZIP code. Once all three digits are entered, the scale prompts " ZIP Code OK?" and displays the current ZIP code. Repeat Step 2.

## **6.2.2 REMOTE SCALE ENABLE/DISABLE**

This function is used to enable or disable the Remote Scale interface. Note: In order to work properly, the Transcell SP, SPL or PC Series remote scale must have its serial port configuration set to the factory default settings. Consult the remote scale's operation manual for more information.

- 1. Enter the Setup Menu Mode as described above and press the ENTER key until the scale prompts " Remote Scale OK?" and displays the current status (ON/OFF) of the remote scale.
- 2. Press the ENTER (Yes) key to accept the displayed remote scale status or press the REMOTE SCALE (No) key to change the remote scale status.

**Note:** If *"Yes"* is selected, the scale proceeds to Filter Setting. If *"No"* is selected, the status toggles between ON and OFF.

#### **6.2.3 FILTER SETTING**

This function is used to set the scale's response time versus stability. A filter setting of zero gives you a fast response, but little stability. A filter setting of 2 gives you the maximum stability, but is a little slower. A filter setting of 1 is a compromise between the first two settings. If you are using the scale for rate computation, it is suggested that you use a setting of 2.

- 1. Enter the Setup Menu Mode as described above and press the ENTER key until the scale prompts " Filter OK?" and displays the current setting (0-2) of the filter.
- 2. Press the ENTER (Yes) key to accept the displayed filter setting or press the REMOTE SCALE (No) key to change the filter setting.

**Note:** If *"Yes"* is selected, the scale proceeds to the Buzzer Setup. If *"No"* is selected, the message "Filter? (0-2)" appears in the display.

3. Using the numeric keys, enter the new filter setting. The scale prompts " Filter OK?" and displays the current filter setting. Repeat Step 2.

#### **6.2.4 BUZZER ENABLE/DISABLE**

This function is used to enable or disable the audible tone heard when a key is pressed.

- 1. Enter the Setup Menu Mode as described above and press the ENTER key until the scale prompts " Keypad Beep OK?" and displays the current status (ON/OFF) of the buzzer.
- 2. Press the ENTER (Yes) key to accept the displayed buzzer status or press the REMOTE SCALE (No) key to change the buzzer status.

**Note:** If *"Yes"* is selected, the scale proceeds to Exit Setup Mode. If *"No"* is selected, the status toggles between ON and OFF.

#### **6.2.5 EXIT SETUP MODE**

This function is used to exit the Setup Mode and return to Normal Operating Mode.

- 1. After the Buzzer status is set, the scale prompts " Exit Setup? Y/N".
- 2. Press the ENTER (Yes) key to return to normal operating mode or press the REMOTE SCALE (No) key to start over with the ZIP code entry.

#### **6.3 CALIBRATION MENU**

Your SPS scale ships from the factory fully calibrated. There is no need to calibrate the scale unless you feel that it has become inaccurate. It is a good idea to check the calibration of your scale from time to time with a precision test weight. Transcell recommends that you perform a new calibration on your digital scale at least once a year.

The SPS-30 scale may be calibrated using precision test weights of 4 lb and 30 lb. Please note that if the unit is sealed for use in commercial applications, this calibration procedure is inhibited. See Chapter 7 for more information.

- 1. Enter the Calibration Mode by pressing and holding the Library/Book (1) key while turning on the scale. When the message "Calibration? Y/N" appears on the screen, you are in Calibration Mode and you may release the Library/Book (1) key.
- 2. Press the ENTER (Yes) key enter the calibration mode. The scale displays the message "C 0 PR ZERO".
- 3. Remove all items from the scale's platter and then press the ZERO key to zero the scale. The scale displays the message "C 0 PR ENTER".
- 4. Press the ENTER key to save the zero point value. The scale displays the message "C 4 ".
- 5. Place the 4 lb test weight(s) onto the scale's platter. When the weight stabilizes, the scale displays the message "C 4 PR ENTER".
- 6. Press the ENTER (Yes) key to save the 4 lb calibration value. The scale displays the message "C 30 ".
- 7. Place the 30 lb test weight(s) onto the scale's platter. When the weight stabilizes, the scale displays the message " PR ENTER".
- 8. Press the ENTER (Yes) key to save the 30 lb calibration value. The scale then displays the message "Calibration End".
- 9. Turn OFF the scale then turn back ON to resume normal operation.

## **6.4 ANALOG TO DIGITAL CONVERSION (ADC) DIAGNOSTIC MENU**

This menu is reserved for Transcell technical personnel only.

## **CHAPTER 7: LEGAL FOR TRADE SEALING**

## **7.1 SEALING METHOD**

The SPS-30 scale can be sealed for commercial (Legal for Trade) applications as follows. You will need the optional NTEP kit to complete this procedure.

- 1. Turn off the scale and unplug the AC Adapter from the back of the scale.
- 2. Remove the scale platter and set aside.
- 3. Remove the scale sub-platter that is held in place by four Allen head screws and set aside.
- 4. Remove the three Phillips head screws that secure the top housing to the bottom housing.
- 5. Lift off the upper housing. You may leave the ribbon cable connected.
- 6. Locate jumper J2 on the main circuit board. Insert the two-position shunt that came with the NTEP kit onto jumper J2.
- 7. Re-assemble the scale but do not yet replace the platter.
- 8. Turn the scale over and thread a wire security seal through the opening in the longer mounting screw that protrudes through the metal base plate. This prevents access to the J2 lockout jumper.
- 9. Turn the scale upright. Use the alcohol swab to clean the rubber surface of the subplatter.
- 10. After allowing the alcohol to dry, apply the Security Seal over two (2) of the sub-platter mounting screws. This also prevents access to the J2 lockout jumper.
- 11. Replace the platter, plug in the AC adapter, and switch ON the scale. The scale is now ready for use in "legal-for-trade" applications.

#### **APPENDIX A: SPECIFICATIONS**

#### **CAPACITY:**

0–4 lb x 0.1 oz 4–30 lb x 0.5 oz

# **CONSTRUCTION:**

**Housings:** Ivory ABS **Sub-Platform**: Metal **Platter**: Stainless Steel **Feet**: Non-skid Hard Rubber

#### **DISPLAYS:**

16 x 1 Alpha, Liquid Crystal 4 Digit, 7-Segment, Liquid Crystal

#### **KEYPAD:**

20-key Membrane Switch

#### **OVER CAPACITY ANNUNCIATION:**

103% of Full Scale Capacity

#### **NON-LEGAL-FOR-TRADE OPERATING TEMPERATURE RANGE:**

32°F to 104°F (0°C to 40°C)

#### **LEGAL-FOR-TRADE OPERATING TEMPERATURE RANGE:**

41°F to 95°F (5°C to 35°C)

#### **POWER SOURCE:**

AC Adapter, 12VDC, 500 mA, included

#### **SERIAL PORT:**

Full Duplex RS-232, Female DSUB9

#### **WEIGHT:**

Net Weight: 8.8 lb (4 kg) Shipping Weight: 11.5 lb (5.3 kg)

# **PHYSICAL DIMENSIONS:**

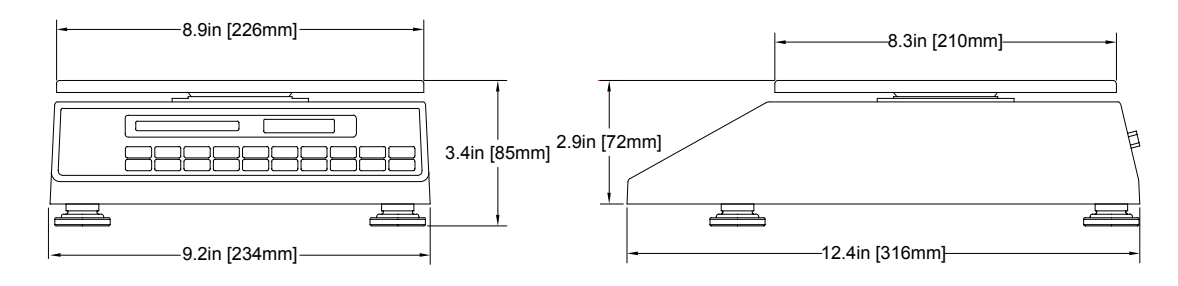

### **APPENDIX B: STANDARD RATES, SPECIAL SERVICES AND FUNCTIONS**

#### **B.1 STANDARD RATES, SPECIAL SERVICES AND FUNCTIONS**

#### **B.1.1 UNITED STATES POSTAL SERVICE (USPS)**

- 1st/Priority
- Express PO-ADR
- Standard
- Book
- International
	- Air Letter (All Destinations), Printed Matter (Canada & Mexico Only)
- Library

#### **B.1.2 UNITED PARCEL SERVICE (UPS)**

- Next Day Air Package
- 2nd Day Air Package
- 3-Day Select Package
- Ground Package Commercial/Residential

#### **B.1.3 SPECIAL SERVICES**

- Registered with Insurance
- Registered without Insurance
- Insurance
- Collect On Delivery (COD)
- Return Receipt
- Certified

#### **B.1.4 FUNCTIONS**

- Remote Scale
- Hold
- Enter
- ZIP Code Origin
- Piece Count
- Special Services
- Zero Scale
- Residential / Commerical

# **APPENDIX C: RATE AND SPECIAL SERVICE ABBREVIATIONS**

# **C.1 RATE ABBREVIATIONS**

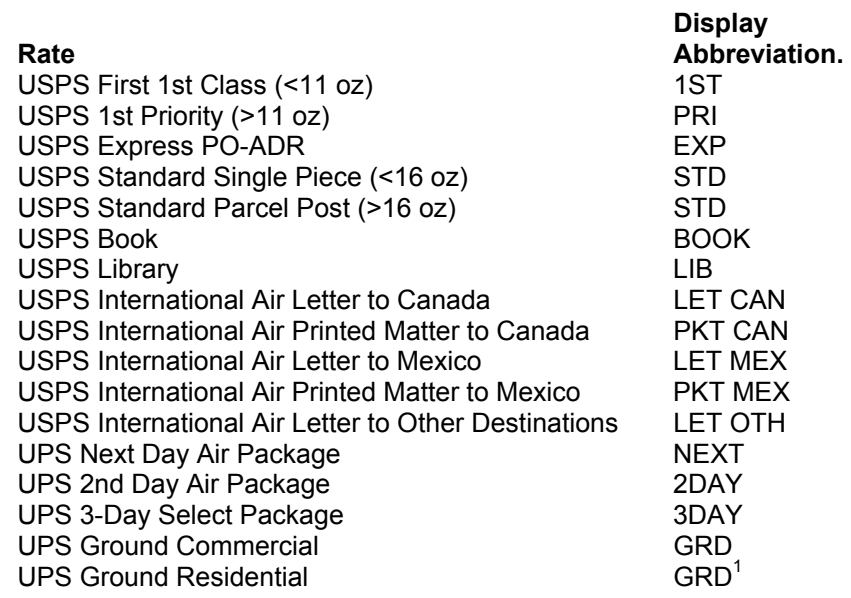

<span id="page-24-0"></span><sup>————————————————————&</sup>lt;br><sup>1</sup> When UPS Ground Residential is selected, an "R" is added to the displayed zone.

#### **APPENDIX D: RATE CHANGE INFORMATION**

### **D.1 RATE UPDATES**

Transcell updates carrier rate and structure changes. The rates and operating system reside on one Rate Chip, which is removable from the scale for reprogramming purposes.

- 1. Turn the scale's AC power switch to the off position. Unplug the power cable and remote scale cable, if applicable.
- 2. Remove the scale's stainless steel platter and set aside.
- 3. Turn the scale over on its left side as shown in the Figure D-1.
- 4. Remove the metal cover concealing the Rate Chip Compartment by removing the screws. There are tabs at either end of the Rate Chip.
- 5. Use the flat blade of a standard screwdriver to *gently* pry old Rate Chip out of its socket.
- 6. Install the new Rate Chip in its socket by pressing firmly until it is completely seated in its socket. There is no way to install the chip backwards.
- 7. Replace the Rate Chip Compartment's metal cover and return the scale to its normal upright position.
- 8. Replace the stainless steel platter. Re-connect the power supply and remote scale, if applicable.
- 9. Turn the scale's AC power switch to the on position. Your scale is now ready for use with its new, updated rates.

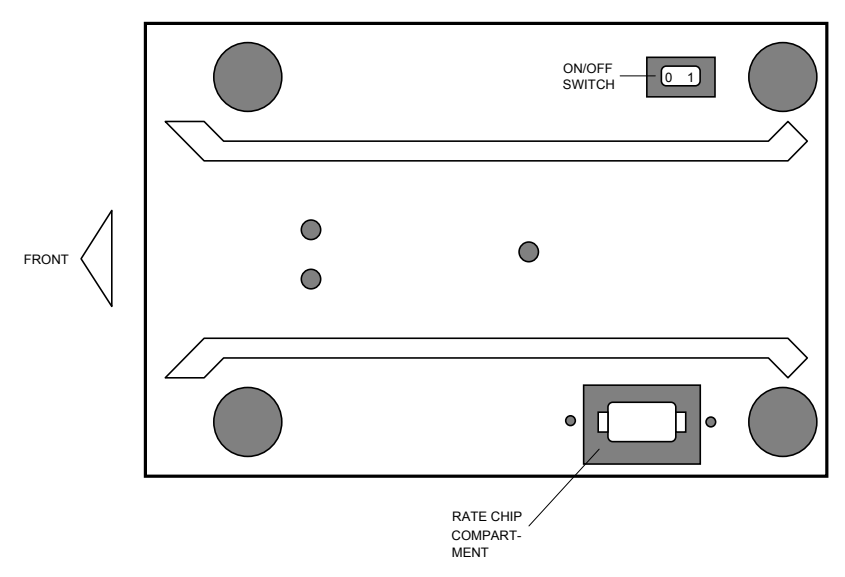

**FIGURE D-1: SPS-30 Bottom View**

# **APPENDIX E: ERROR MESSAGES**

## **E.1 ERROR MESSAGES**

If the scale encounters an error condition, it will display a message alerting the operator. A description of each display follows:

## **E.1.1 OPERATOR ERRORS**

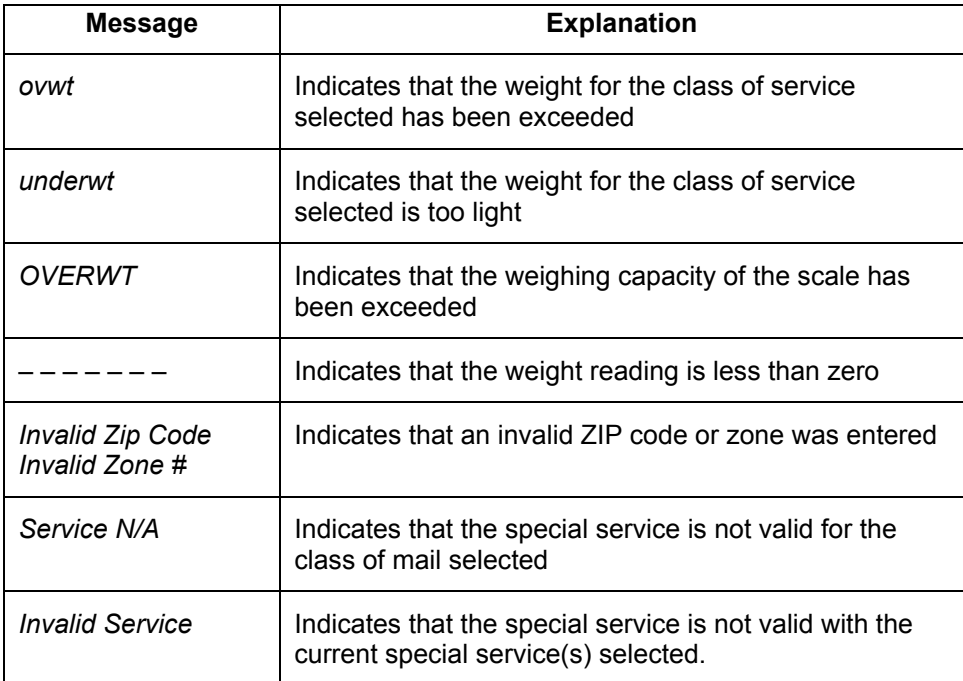